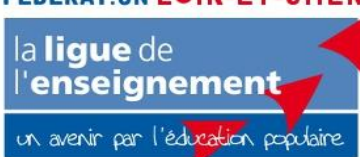

 **LIGUE DE L'ENSEIGNEMENT DE LOIR-ET-CHER Fédération des Œuvres Laïques N°SIRET : 775 370 240 00043 – APE/NAF : 9499Z**

# Guide : Portail Famille Iloise Parents

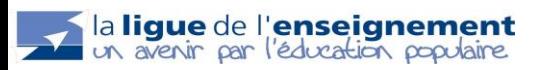

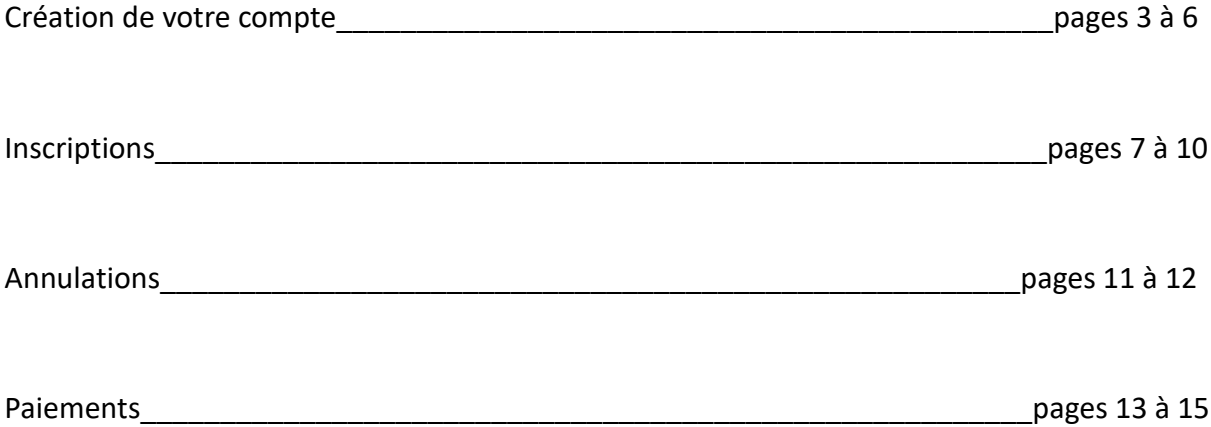

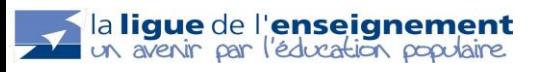

Bienvenue dans ce guide « Portail Famille ». Le portail Famille va vous permettre d'inscrire vos enfants en ligne et de payer vos factures en ligne par Carte Bancaire. Si vous souhaitez régler vos factures par CESU, Chèques Vacances et espèces, il faudra se tourner vers le directeur de l'ACM.

## **I. Création de votre compte :**

Un mail automatique va vous être envoyé sur l'adresse mail renseignée sur le dossier enfant. Cliquez sur « portail familles de Périscolaire »

**ATTENTION :** Suivant les accueils, les mots soulignés en bleus peuvent être légèrement différents.

## Périscolaire <noreply@iloise.net>

Périscolaire : Vos identifiants de connexion au portail familles

À education@laligue41.org

P

iguliquez ici pour télécharger des images. Pour protéger la confidentialité, Outlook a empêché le téléchargement automatique de certaines images dans ce message.

## **Bonjour BRUNET Emilie**

Pour vous connecter au portail familles de Périscolaire, veuillez utiliser vos identifiants de connexion à MAIRIE DE LUNAY, puis sélectionner Périscolaire.

Cordialement,

Périscolaire

Cliquer sur « J'ai oublié mon mot de passe » en bas de l'encadré gris

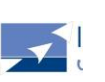

Merci de saisir vos identifiants de connexion

**Espace famille** 

Ligue de l'enseignement 41 – 10 allée Jean Amrouche– 41010 Blois cedex – Tél 02 54 43 01 61 – Fax 02 54 43 99 20

Identifiant

**4**

Renseigner les informations et cliquer sur « Recevoir mes identifiants ». Un mail va vous être envoyé avec votre identifiant et votre mot de passe.

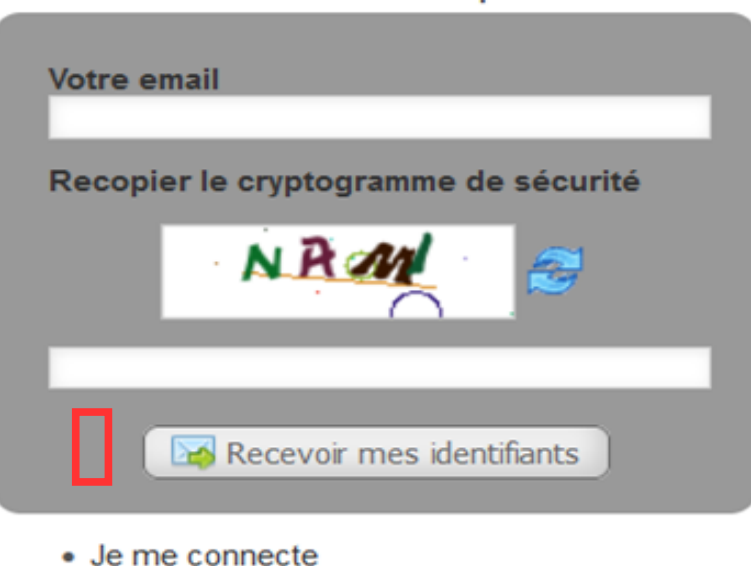

### Recevoir mon mot de passe

A la suite, vous recevez un nouveau mail :

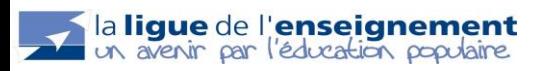

mer. 24/05/2023 12:50

noreply@iloise.net

Votre demande de mot de passe à Extranet Famille.

À education@lalique41.org

Bonjour,

N

Vous avez fait une demande de récupération de mot de passe pour l'accès à Extranet Famille.

Voici votre login : education@laligue41.org Voici votre mot de passe : yaaHrZ64

Cordialement.

Retourner sur le page d'identification :<https://extranet.myiloise.net/connexion/>

Vous pouvez désormais renseigner vos informations pour accéder à votre espace.

Choisissez votre accueil :

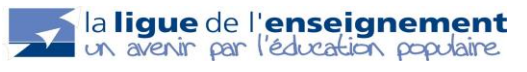

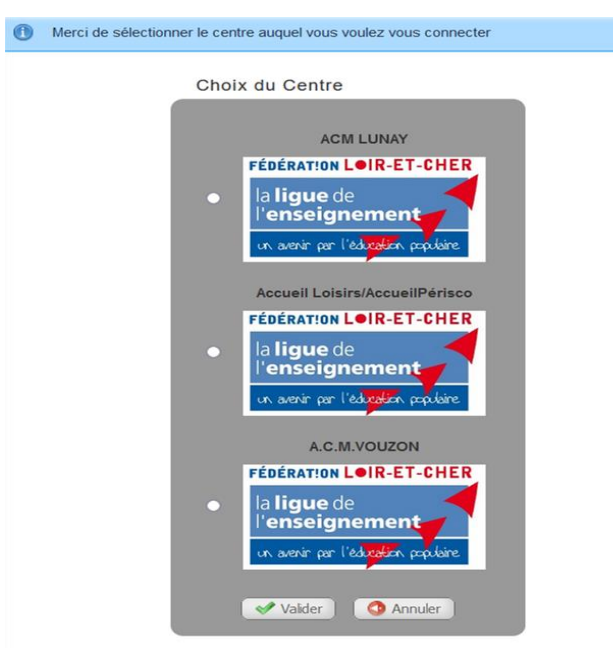

Renseignez vos informations. Puis, cochez la case si vous souhaitez recevoir vos factures par mail.

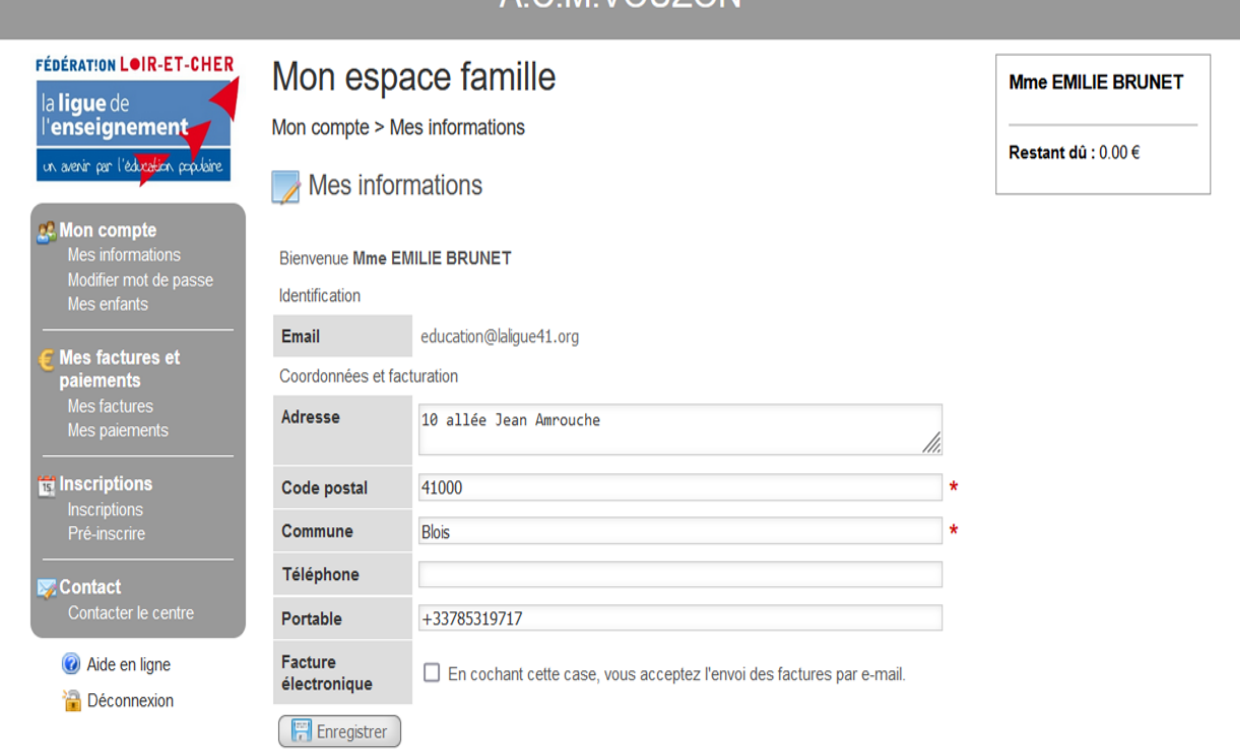

**A C. M VOLIZON** 

Si vous souhaitez modifier une donnée et que le formulaire ci-dessus ne vous le permet pas, merci d'utiliser le formulaire de contact.

## **II. Inscriptions :**

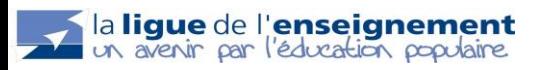

A gauche, dans l'onglet « INSCRIPTIONS », cliquez sur « pré-inscription ». Sélectionner l'enfant que vous souhaitez inscrire.

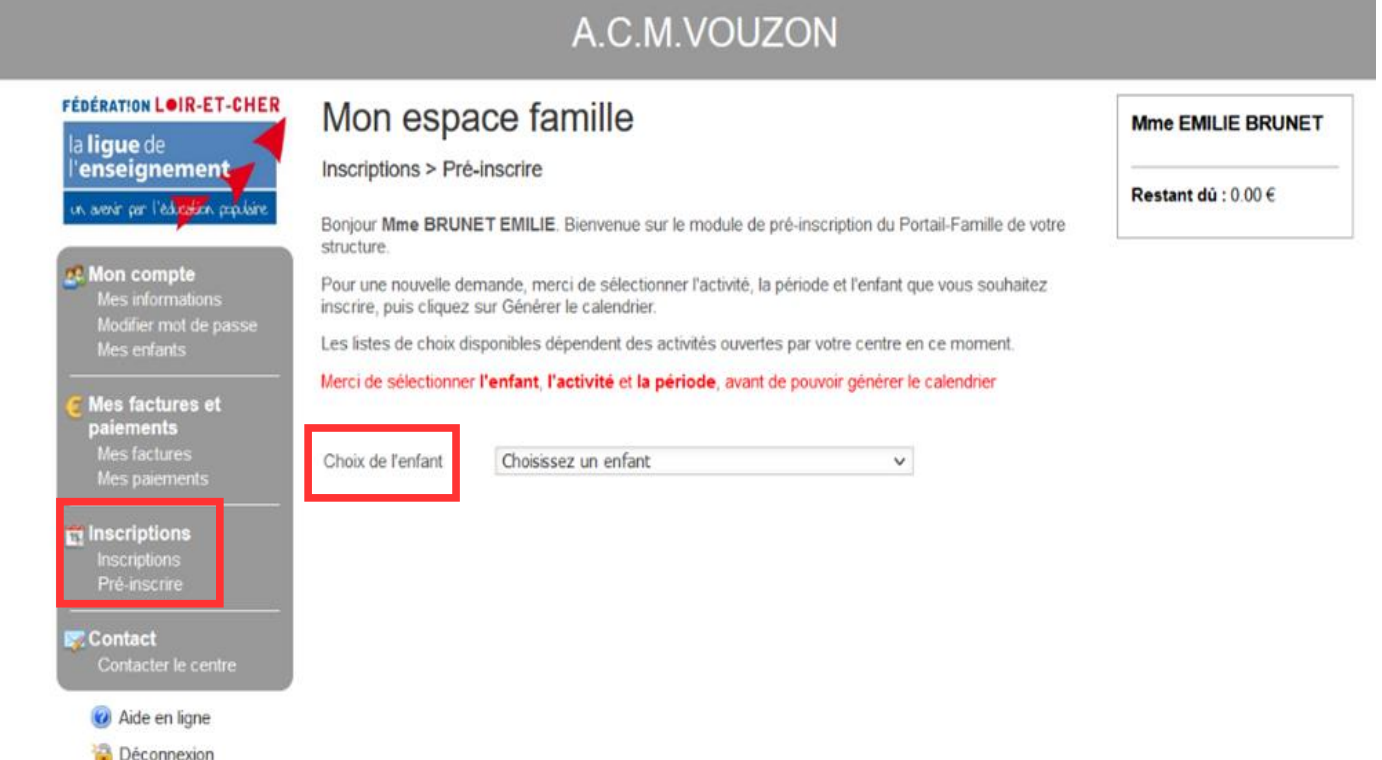

Ensuite sélectionnez l'activité (par exemple : matin ou soir). Puis sélectionner la période souhaitée ainsi que les jours de la semaine. Et enfin cliquez sur : *Afficher le calendrier*

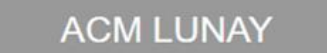

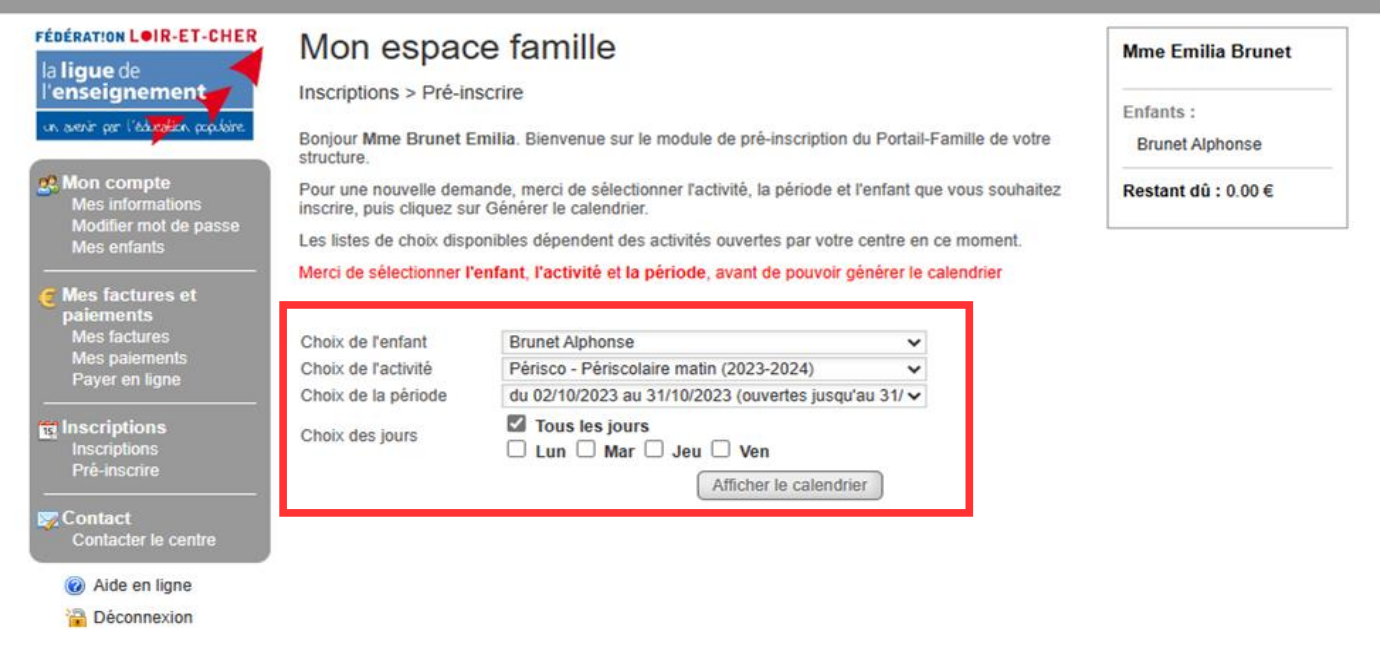

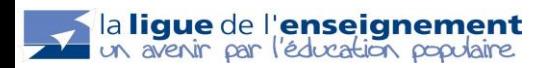

**7**

Faites vos inscriptions. Puis cliquer sur *valider et sortir*.

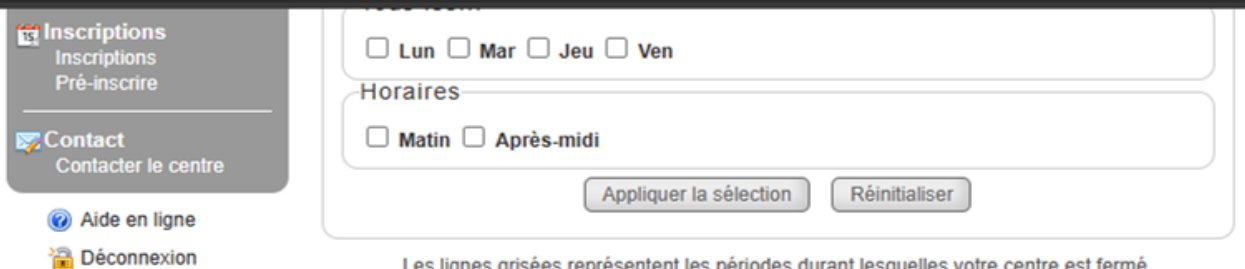

Les lignes grisées représentent les périodes durant lesquelles votre centre est fermé.<br>Les cases grisées indiquent les jours pour lesquels l'inscription n'est plus possible.

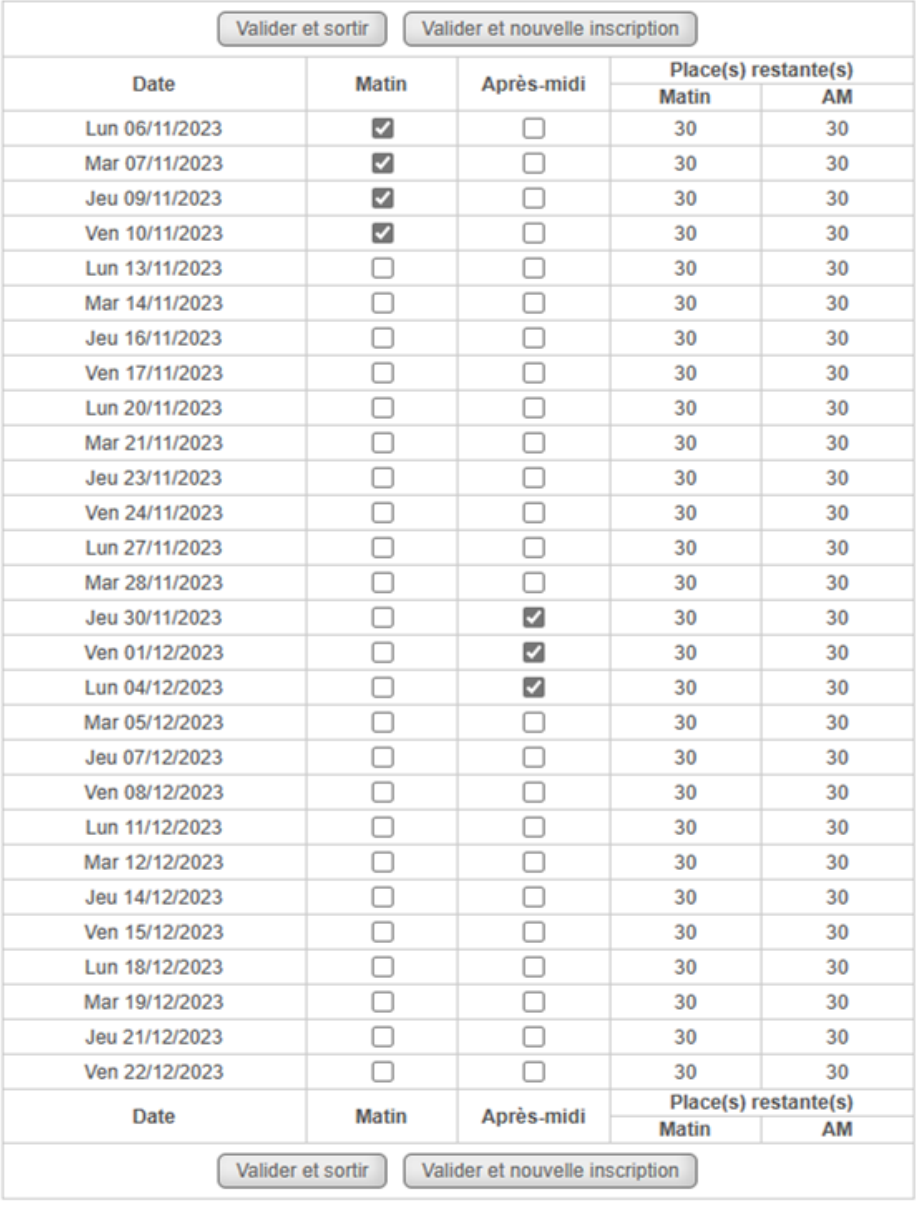

![](_page_7_Picture_4.jpeg)

 Le calendrier va s'afficher avec vos inscriptions. Elles sont notées **en gris** le temps que la direction de l' accueil les valide. Une fois validée, elles s'afficheront **en vert.**

![](_page_8_Figure_1.jpeg)

![](_page_8_Picture_2.jpeg)

![](_page_9_Picture_37.jpeg)

 $\overline{a}$ 

![](_page_9_Picture_3.jpeg)

## **III. Annulations :**

Si vous souhaitez annuler une inscription et que le délai n'est pas dépassée (Cf : règlement intérieur de l'ACM), il vous suffit de cliquer sur l'inscription en verte. Et de valider en cliquant sur O*ui*.

![](_page_10_Picture_59.jpeg)

Le portail famille est programmé en fonction du règlement intérieur de l'accueil et du respect de la capacité d'accueil du bâtiment. Les inscriptions en dehors du portail se feront uniquement si de la place est disponible et auprès de la direction. Si vous ne pouvez annuler une inscription cela signifie que vous êtes hors délais. Toute absence non justifiée dans les 48h suivant l'absence de l'enfant sera facturée.

![](_page_10_Picture_4.jpeg)

## **IV. Paiements :**

Vous allez recevoir un mail vous informant que votre facture est sur votre espace.

ven. 29/09/2023 23:00

noreply@iloise.net

[ACM LUNAY] Facture n°032023-1195 disponible sur votre portail famille.

education@laligue41.org À

Bonjour,

N

La facture n°032023-1195 du 29/09/2023 est disponible sur votre portail famille. Nous vous invitons à payer votre facture en ligne dès aujourd'hui en vous connectant à votre espace personnel.

Cordialement, **ACM LUNAY** 

#### Connectez-vous sur votre espace. Le montant de votre facture est indiqué en haut à gauche :

![](_page_11_Picture_74.jpeg)

in avenir par leaveation populaire.

Dans la colonne de droite, dans l'onglet **«** *Mes factures et paiements* », cliquez sur **:** *« Mes factures »*. *Vous* pouvez visualiser votre facture. Pour le paiement avec la carte bancaire, cliquez sur **«** *Payer en ligne* ». Puis, cliquez sur « P*ayer* ».

![](_page_12_Picture_1.jpeg)

Sélectionner votre type de carte bancaire. Suivez les indications de paiement. A la fin du paiement, votre facture sur l'espace du portail sera notée comme « *Payée* »

![](_page_13_Picture_1.jpeg)